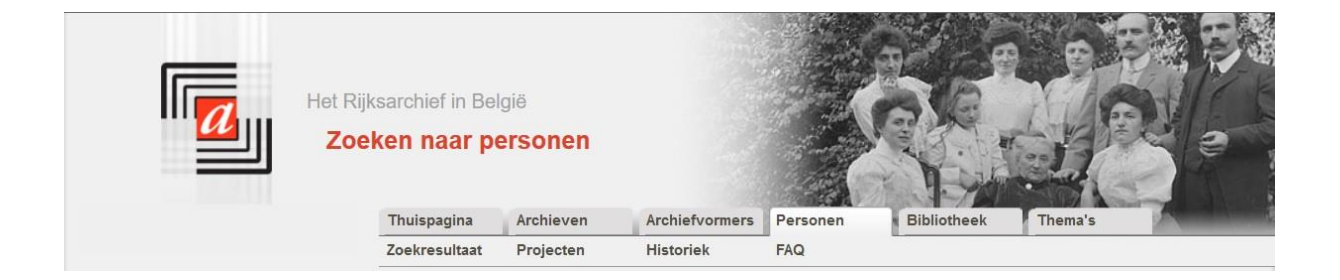

# **Zoeken naar personen**

# *http://search.arch.be*

# **I. Beschikbare informatie**

#### **Wat vindt u terug in de zoekrobot 'zoeken naar personen'?**

In de zoekrobot 'zoeken naar personen' vindt u het werk van vele vrijwilligers gedurende de voorbije jaren en decennia. Duizenden bladzijden archiefdocumenten werden op een systematische wijze geanalyseerd. Er werd een korte beschrijving gemaakt van het document (inhoud, datering, geografische omschrijving) en vervolgens werden de namen genoteerd van alle personen die in het document vermeld zijn. Voor zover beschikbaar werden ook andere gegevens van deze personen genoteerd: geboortedatum, geboorteplaats, ...

In het menu-onderdeel 'projecten' vindt u een overzicht terug van de verschillende projecten, wie eraan meegewerkt heeft, de inhoud, de laatste update, ...

We herinneren er u eveneens aan dat ook uw informatie in de zoekrobot kan opgenomen worden. U vult een aanmeldingsformulier in en stuurt de gegevens door naar [digita@arch.be.](mailto:digita@arch.be) Indien u een regelmatige bezoeker van een Rijksarchief bent, kan u uw gegevens ook via de archivaris of de leeszaalvoorzitter doorsturen.

#### **Welke documenten werden geanalyseerd?**

De overgrote meerderheid van informatie in de zoekrobot betreft analyses van genealogische documenten: parochieregisters en registers van de burgerlijke stand. De zoekrobot bevat ook veel analyses van andere documenten: notarisakten, bouwaanvragen, benoemingen, ...

In het menu-onderdeel 'projecten' vindt u bij elk van de projecten een overzicht van de documenten die geanalyseerd werden.

Indien u interesse heeft om een bepaald type document systematisch te analyseren, kan u steeds contact opnemen met het Rijksarchief waar de documenten bewaard worden om een analyseproject te starten.

# **Welke regio's, welke gemeenten?**

In de zoekrobot kan u informatie terugvinden met betrekking tot alle Belgische gemeenten en – voor zover het in de geanalyseerde documenten voorkomt – ook van buitenlandse gemeenten. Het aantal beschikbare gegevens verschilt echter zeer sterk van regio tot regio.

Het is immers afhankelijk van de informatie die ons ter beschikking gesteld werd.

Indien u gegevensbestanden kent die mogelijk in aanmerking zouden komen voor integratie in de zoekrobot, kan u de beheerders van deze databanken meedelen dat ze hun gegevens kunnen publiceren via 'zoeken naar personen'.

#### **Omvang**

Momenteel zijn ca. 11,5 miljoen documenten geanalyseerd en werden ca. 35 miljoen namen geregistreerd in de databank.

#### **II. Hoe zoeken?**

#### **Vrij zoeken**

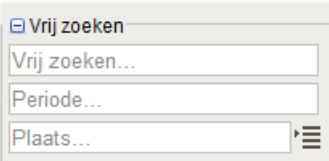

U kan een zoekwoord intypen in het veld 'Vrij zoeken'. De zoekrobot doorzoekt dan de volledige database op het vóórkomen van de ingevoerde zoekterm.

Indien u bij voorbeeld 'brouwer' intikt zal u als resultaat zowel die documenten krijgen waarin ene 'De Brouwer' vermeld is als

persoon in de akte als de akten waarin een persoon met als beroep 'brouwer' vermeld is of bij voorbeeld notarisakten waarbij in de beschrijving het woord 'brouwer' voorkomt.

U kan uw zoekvraag enigszins beperken door een periode in te voeren. De gegevens die u invoert in het veld periode hebben betrekking op alle gegevens die vermeld staan in de akte: zowel de aktedatum als de geboorte- of eventueel de overlijdensdatum.

In het veld 'plaats' kan u een gemeentenaam invoeren. Ook de gemeente kan betrekking hebben op de gemeente waar de akte verleden is of waar het document betrekking op heeft als op de geboorte- of overlijdensplaats van één van de vernoemde personen.

#### **Uitgebreid zoeken 'personen'**

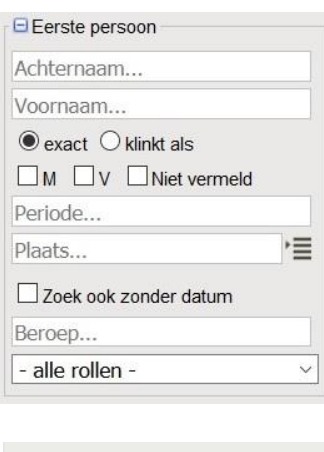

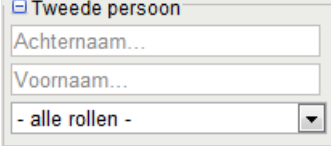

Gezien de grote hoeveelheid gegevens is het echter aan te raden om meer gedetailleerd te zoeken.

Indien u op zoek bent naar een persoon met de naam 'De Brouwer' kan u deze zoekterm beter intypen in het veld 'Achternaam' bij eerste persoon.

U kan uw zoekvraag verder detailleren door de voornaam in te voeren, het beroep, of de rol die de persoon in de akte vertegenwoordigt. U kan de zoekresultaten beperken tot een bepaalde periode of tot een toponiem, maar aangezien deze informatie niet voor alle akten beschikbaar is, kan u ook aangeven dat u die records wil opnemen waar het datumveld niet ingevuld werd ('Zoek ook zonder datum').

Tot slot heeft u de mogelijkheid die akten te zoeken die betrekking hebben op twee personen tegelijkertijd. Voer de naam van de tweede persoon in onder het knopje 'tweede persoon'.

#### **Uitgebreid zoeken 'akten'**

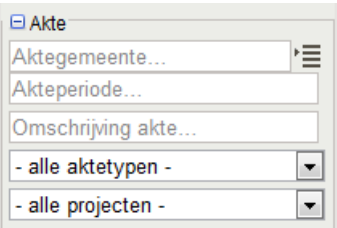

U kan uw zoekvraag ook verder detailleren op basis van de gegevens van de akte. Indien u enkel op zoek bent naar overlijdensakten kan u dit specificeren bij de extra zoekmogelijkheden. U kan ook zoeken op een datum van een akte. Zoekwoorden die ingevoerd worden in het veld 'Omschrijving akte' zoeken enkel op het voorkomen van deze informatie in de omschrijving van de akte.

#### **'Exact' - 'klinkt als'**

Indien u exact aanvinkt wordt gezocht op het voorkomen van het zoekwoord in de informatie. 'Klinkt als' geeft eveneens de mogelijkheid om te zoeken op varianten: bij voorbeeld brouwer, brauwer, .. Hou er echter rekening mee dat deze fuzzy logic taalgevoelig is en niet altijd het gewenste resultaat oplevert.

### **Plaatsnamen**

Om het zoeken op plaatsnamen efficiënter te maken, werd een lijst met verschillende

schrijfwijzen, verschillende talen, ... opgenomen. Klik op  $\overline{\mathcal{F}}$  naast een keuzeveld 'gemeentenaam'. In de lijst die vervolgens op scherm verschijnt, kan u een gemeentenaam selecteren.

Indien u dus kiest voor 'Brussel' wordt zowel gezocht naar de akten waarin 'Brussel' vermeld staat als naar de akten waarin 'Bruxelles' vermeld staat. Indien u kiest voor een fusiegemeente in de lijst wordt ook gezocht naar alle deelgemeenten. Bijvoorbeeld: Sint-Amands (Fus) levert zowel resultaten op voor Sint-Amands als voor de deelgemeenten Oppuurs en Lippelo.

Deze databank wordt stelselmatig verder uitgebreid om ook afwijkende schrijfwijzen, ... op te nemen.

In de lijst vindt u ook namen van landen. Er is geen lijst beschikbaar met alle buitenlandse gemeenten die terug te vinden zijn in de databank. De buitenlandse gemeenten worden gemarkeerd in de databank. De lijst dient echter nog verder aangevuld te worden.

#### **Periode**

U kan uw zoekvraag beperken tot een bepaalde periode. U voert een datum (01-01-1800) in, een jaar (1800) of een periode (01-01-1800-15-12-1815) of (1800-1815) in.

Indien u deze periode invoert in het onderdeel vrij zoeken, wordt in alle datumvelden gezocht. Indien u dit ingeeft bij de eerste persoon dient u aan te geven of u wenst te zoeken op geboorte- of overlijdensdatum. Het veld 'akteperiode' zoekt enkel op basis van de akte.

# **Rollen**

Elke persoon kreeg een rol toebedeeld in het document / de akte die beschreven werd. In een huwelijksakte vindt u de namen van bruid en bruidegom. Afhankelijk van de gegevens die ingevoerd werden, kan u ook de vader en de moeder van de bruid en bruidegom terugvinden, de getuigen, gewettigde kinderen en/of een vorige echtgeno(o)t(e).

De rollen zijn afhankelijk van het type document dat beschreven werd.

# **Binnen het resultaat verder zoeken**

Het zoekscherm blijft beschikbaar in de linkerbalk. U kan uw zoekvraag op een zeer eenvoudige wijze verder detailleren door bijkomende zoektermen in te voeren.

# **III.Hoe het resultaat lezen?**

#### **Zoekvraag gericht op gegevens van de akte**

Bij zoekvragen gericht op de gegevens van een akte krijgt u een resultaat waaruit u het project kan aflezen, het type akte, de datum en de gemeente. U kan doorklikken op het vergrootglas om alle gegevens van het document te lezen.

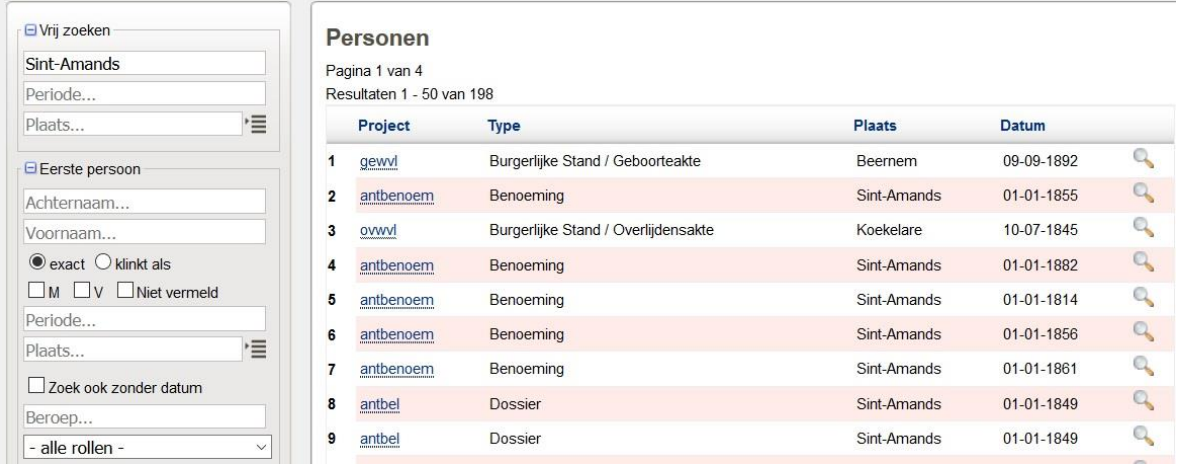

Indien u klikt op de naam van het project krijgt u een toelichting bij het project, het aantal geanalyseerde documenten, het aantal personen, de stand van zaken, ...

Klik op het vergrootglas achteraan om het detailscherm met alle informatie van de akte te bekijken.

#### **Zoekvraag gericht op gegevens van een persoon**

Bij zoekvragen gericht op de gegevens van een persoon krijgt u als resultaat een lijst met het aktetype, de naam van de persoon, de rol die de persoon vervult in het document, de aktegemeente en de datum.

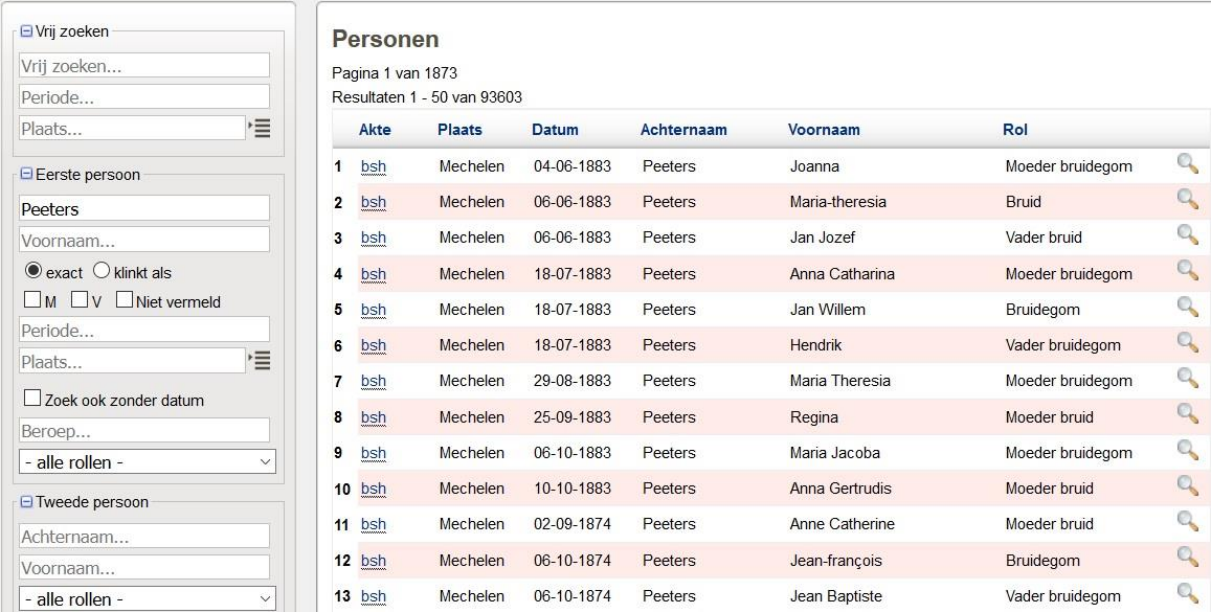

Indien u klikt op de akte krijgt u een toelichting bij het type van document.

Klik op het vergrootglas achteraan om het detailscherm met alle informatie van de akte te bekijken.

U kan de gegevens ordenen door te klikken op het titeltje bovenaan. Klik op datum en alle gegevens worden chronologisch geordend op aktedatum.

U kan de zoekvraag ook steeds verfijnen of uitbreiden door extra criteria toe te voegen of door criteria te verwijderen.

#### **Detailscherm**

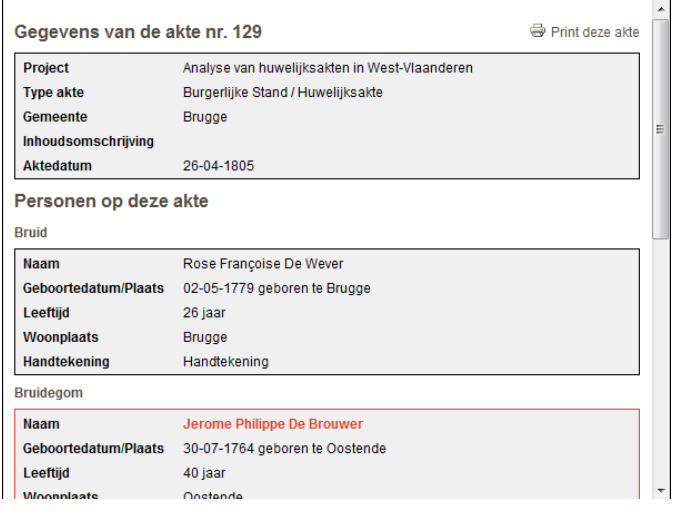

Het detailscherm omvat bovenaan de gegevens met betrekking tot het document of de akten en daaraan gekoppeld alle gegevens van de personen die eraan gekoppeld zijn.

#### **Interpretatie over het lezen van data: wat betekent 01-01-1800 (1800)?**

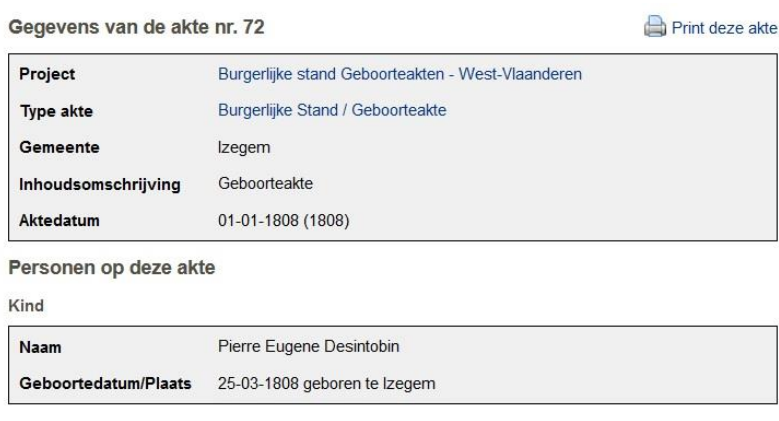

In sommige gevallen beschikken we niet over de volledige datum omdat de datum onleesbaar is of omdat de gegevens niet beschikbaar zijn. Sommige vrijwilligersprojecten zijn gebaseerd op 'indexen' die enkel het jaartal bevatten. Om de gegevens op datum doorzoekbaar te maken, wordt de vroegst mogelijke datum opgenomen.

Bijvoorbeeld 1-1-1800 indien het een akte betreft van 1800 of 1-10-1800 indien het een akte van oktober 1800 betreft. Tussen haakjes wordt het gedeelte van de datum weergegeven waarover zekerheid bestaat bij voorbeeld (1800) of (10-1800).

### **IV.Wat als ik het originele document wil raadplegen?**

Totnogtoe werden slechts in zeer beperkte mate gedigitaliseerde documenten gekoppeld aan de analyses. Op dit moment is de link naar het register niet beschikbaar.

De verzameling parochieregisters is quasi volledig in digitale. U dient de naam van de parochie te noteren, het type akte en de datum om het document te raadplegen.

De verzameling digitale beelden van de burgerlijke stand is nog niet volledig. Voor bepaalde gemeenten moet u (tijdelijk) de microfilms raadplegen. Ook hier noteert u de naam van de gemeente, het type akte en de datum om het document terug te vinden. Voor Waals-Brabant zijn de registers al in digitale vorm raadpleegbaar.

Voor alle andere documenten wordt in de opmerking de vindplaats van het document vermeld. U dient zich dan naar de leeszaal van het desbetreffende Rijksarchief te begeven om de originele documenten te raadplegen. Het merendeel van de analyses zijn immers gemaakt op basis van originele documenten, waarvoor nog geen digitale kopie beschikbaar is.

Via de homepagina van de website [https://search.arch.be](https://search.arch.be/) is het mogelijk de beelden met de akten van de burgerlijke stand en de parochieregisters te bekijken door gebruik te maken van de links:<https://search.arch.be/nl/tips/98-parochieregisters> en [https://search.arch.be/nl/tips/101-burgerlijke-stand.](https://search.arch.be/nl/tips/101-burgerlijke-stand)

Zoek vervolgens de akten via de boomstructuur, geordend per provincie, arrondissement, gemeente, type van de akte en de datum. Opgelet: enkel akten die ouder zijn dan 100 jaar worden online geplaatst. Bovendien werden nog niet alle registers gedigitaliseerd. Om de beelden te kunnen bekijken moet men ingelogd zijn.